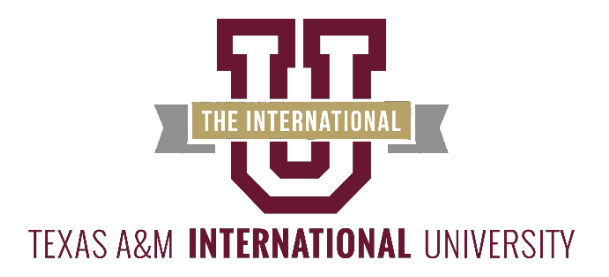

## **View your Tuition Statement Form 1098–T online!**

## **Here's how to do it:**

- Step 1: Log on to the UConnect portal at [http://uconnect.tamiu.edu](http://uconnect.tamiu.edu/)
- Step 2: In the Secure Access Login box enter your Username and Password This is the same information you use to log in to any TAMIU computer
- Step 3: Locate the **Star Icon** "View 1098-T"
- Step 4: Select Tax Year

**Please contact the Business Office at [businesssoffice@tamiu.edu](mailto:businesssoffice@tamiu.edu) or (956) 326-2140 if you have any questions.**